#### **MANUAL BOOK**

## **APLIKASI SISTEM PREDIKSI KESIAPAN OPERASIONAL PESAWAT TEMPUR MENGGUNAKAN METODE SUPPORT VECTOR REGRESSION**

**Oleh: Kolonel Lek Dr. Ir. Arwin Datumaya Wahyudi Sumari, S.T., M.T., IPU., ASEAN Eng., ACPE Yovita Farah Dela Yuri Ariyanto, S.Kom., M.Kom**

# **2022**

## **MANUAL BOOK**

## **APLIKASI SISTEM PREDIKSI KESIAPAN OPERASIONAL PESAWAT TEMPUR MENGGUNAKAN METODE SUPPORT VECTOR REGRESSION**

- 1. Buka aplikasi sistem prediksi melalui web browser dengan alamat url sebagai berikut:
- 2. Kemudian akan keluar halaman awal sistem yaitu Login Account, apabila pengguna belum memiliki akun diharapkan mendaftar terlebih dahulu dengan meng-klik Register.

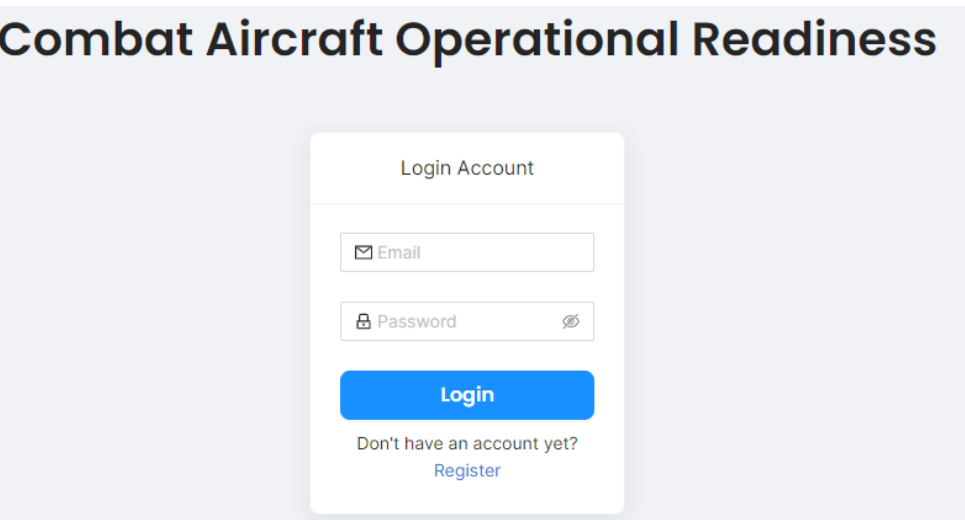

3. Pada halaman Register Account pengguna diminta untuk mengisikan username, email institusi, dan password. Lalu klik Register.

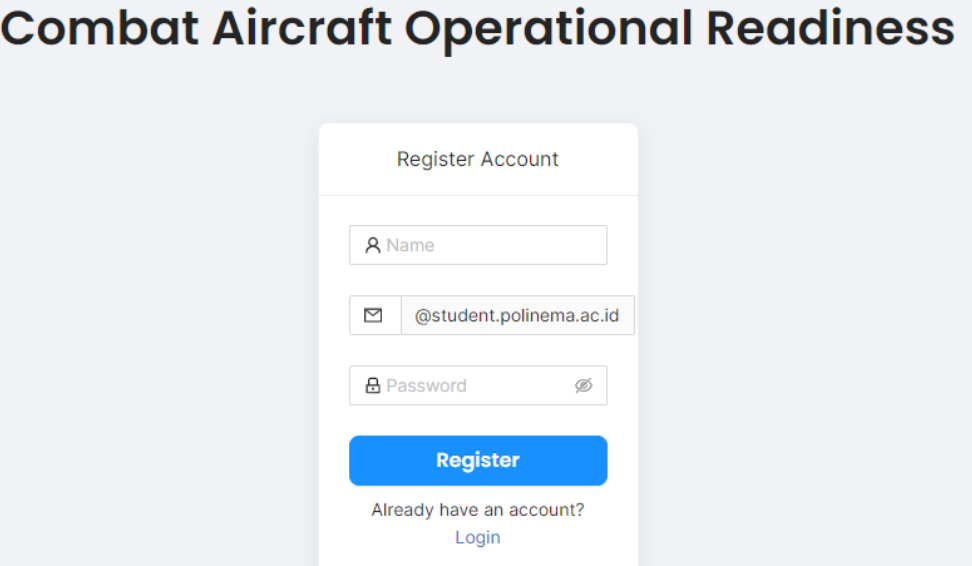

4. Selanjutnya pengguna di harapkan membuka email yang sudah di daftarkan pada proses sebelumnya, sistem mengirimkan alamat url untuk konfirmasi email valid atau tidak. Jika valid pengguna di harapkan membuka alamat url dengan cara menyalin link pada browser.

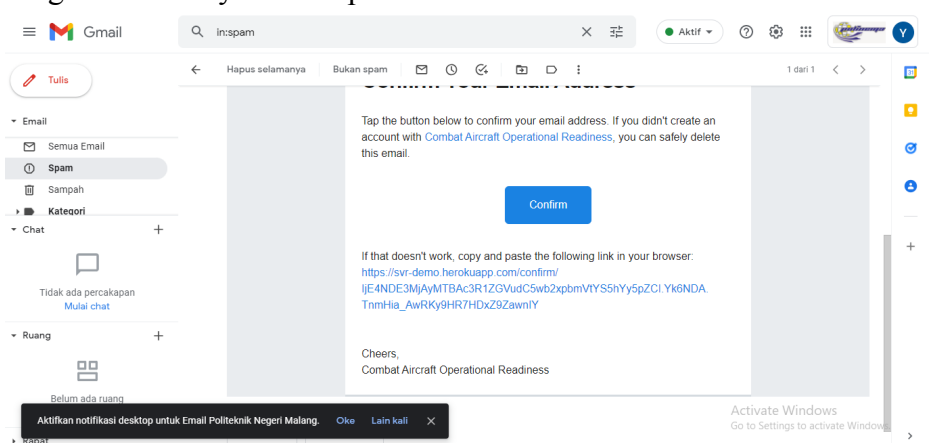

5. setelah menyalin link pada browser akan tampil halaman berikut ini lalu klik URL yang tersedia

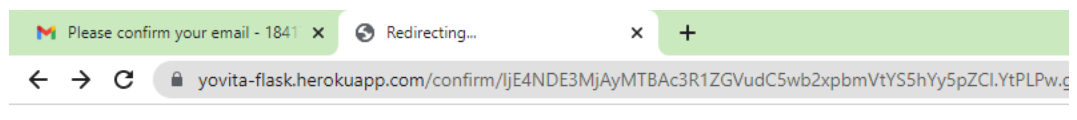

# Redirecting...

You should be redirected automatically to target URL: https://yovita-reactjs.vercel.app. If not click the link.

6. Setelah itu pengguna di arahkan pada halaman login untuk mengisikan email dan password pada halaman login, lalu klik Login.

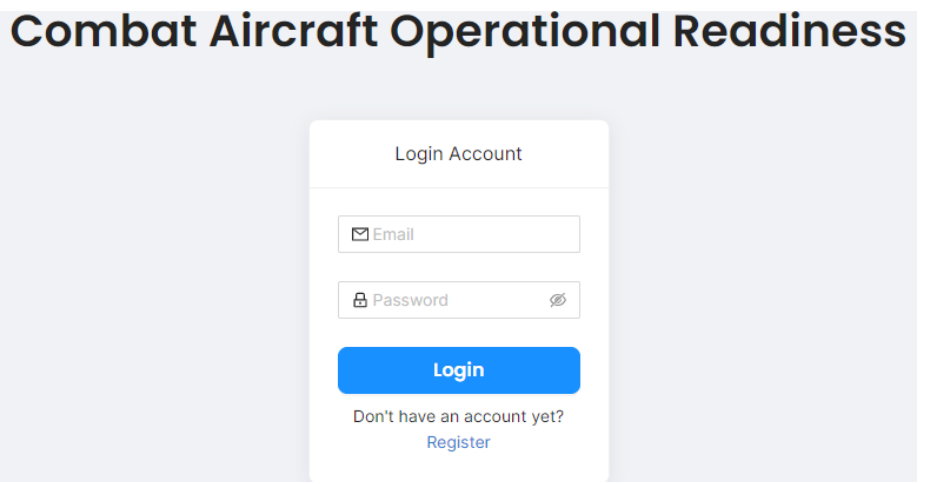

7. Setalah proses login berhasil pengguna diarahkan pada halaman Dashboard.

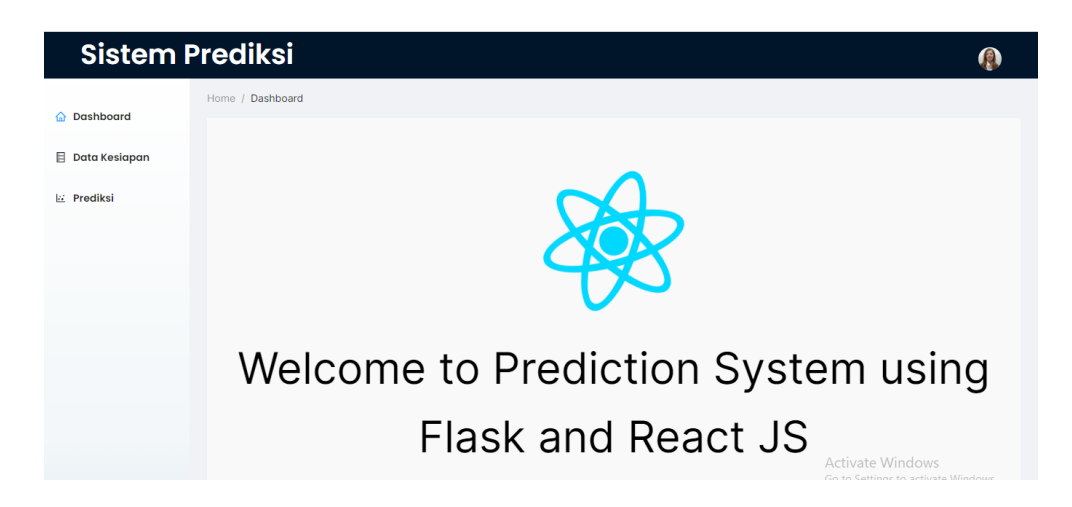

8. Menu selanjutnya yaitu data kesiapan, di sini terdapat data-data kesiapan operasional pesawat tempur.

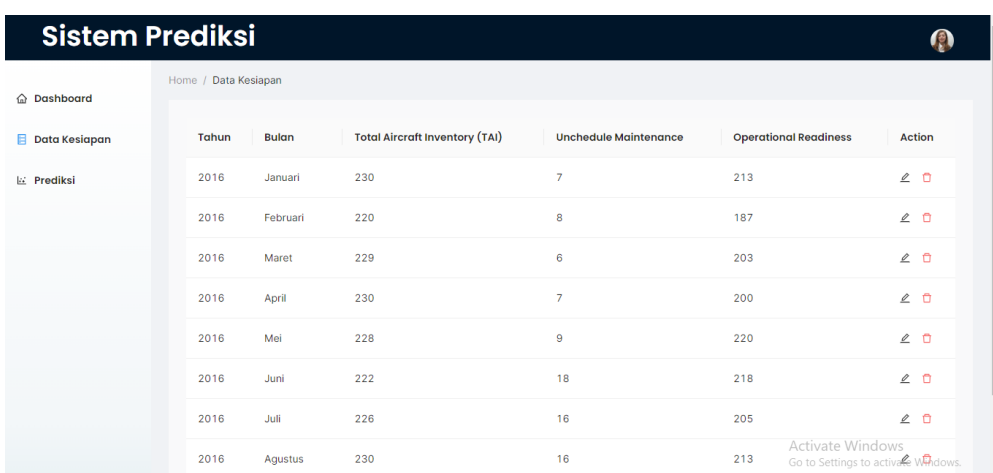

9. Menu selanjutnya yaitu halaman prediksi, awal membuka halaman ini pengguna di harapkan memilih tahun yang akan diprediksi lalu klik OK.

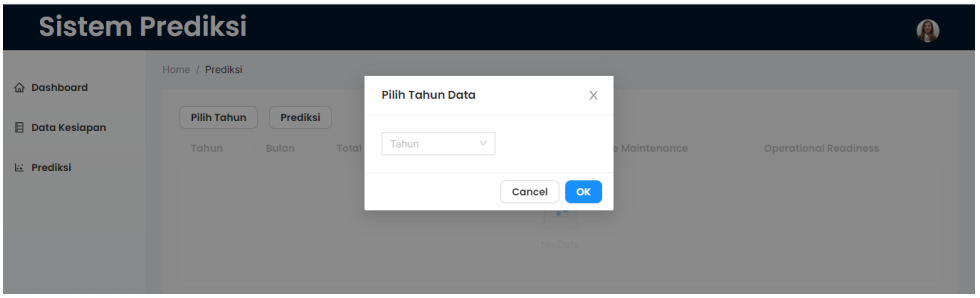

Lalu disini terdapat opsi jika ingin melihat prediksi pada tahun lainnya klik "pilih tahun", jika ingin menampilkan grafik klik "Tampilkan Grafik, jika ingin melihat prediksi klik "Predict".

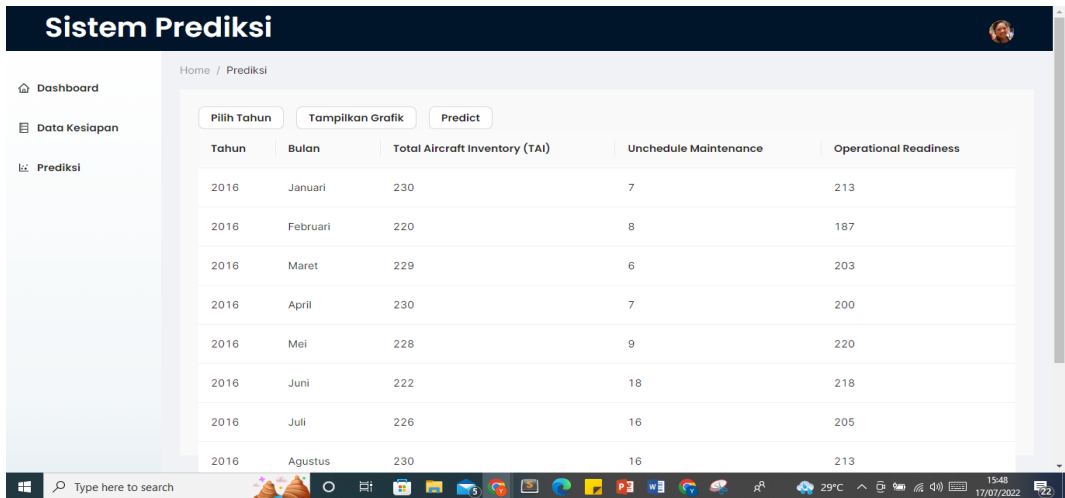

jika klik button "Predict" akan tampil halaman seperti di bawah ini, disini pengguna dapat melihat hasil dari prediksi model terbaik dan hasil dari prediksi model terakhir.

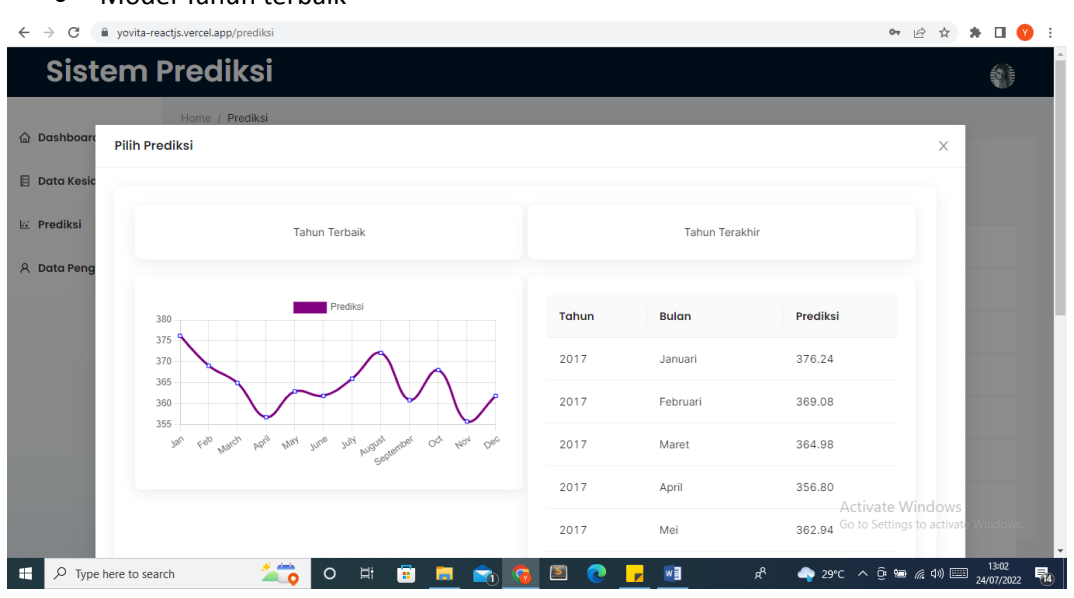

● Model Tahun terbaik

● Model Tahun Terakhir

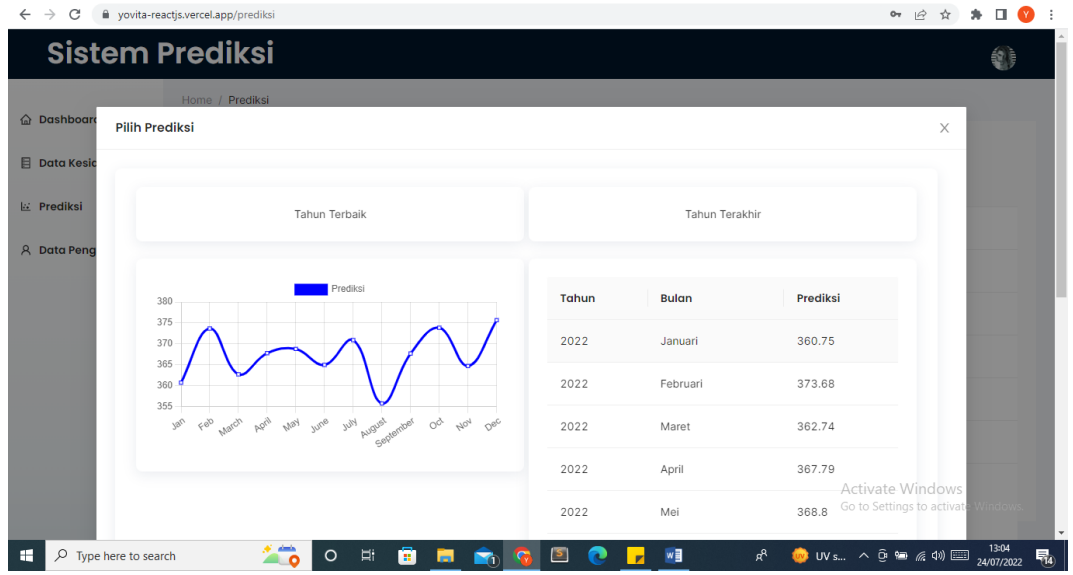

10. Ketika semua proses sudah selesai dan pengguna ingin keluar dari sistem maka dapat klik icon pada pojok kanan atas, kemudian klik Logout dan pengguna akan kembali ke halaman Login.

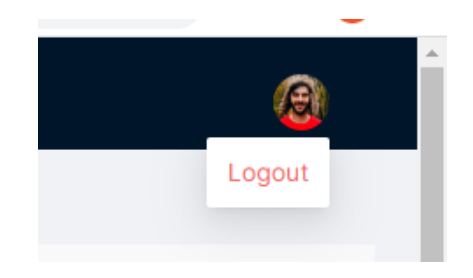

#### **ADMIN SISTEM**

Tugas admin sebagai berikut:

- 1. Menggelola data-data kesiapan
- **2.** Menggelola data pengguna
- 1. Login Admin menggunakan akun sebagai berikut: Username : [Admin@gmail.com](mailto:Admin@gmail.com) Password : admin

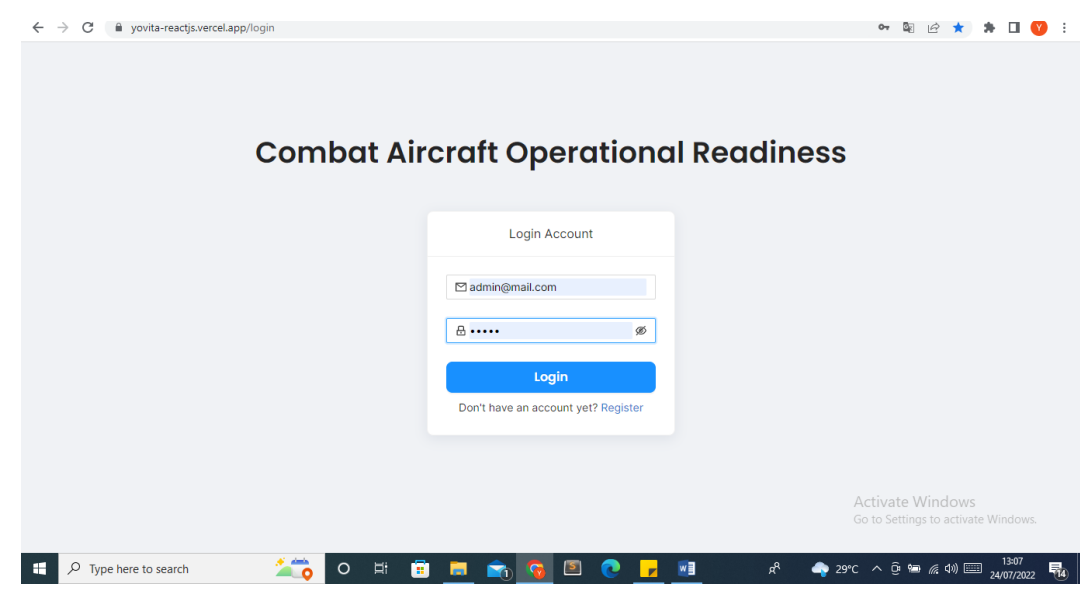

2. Halaman Dashboard Admin

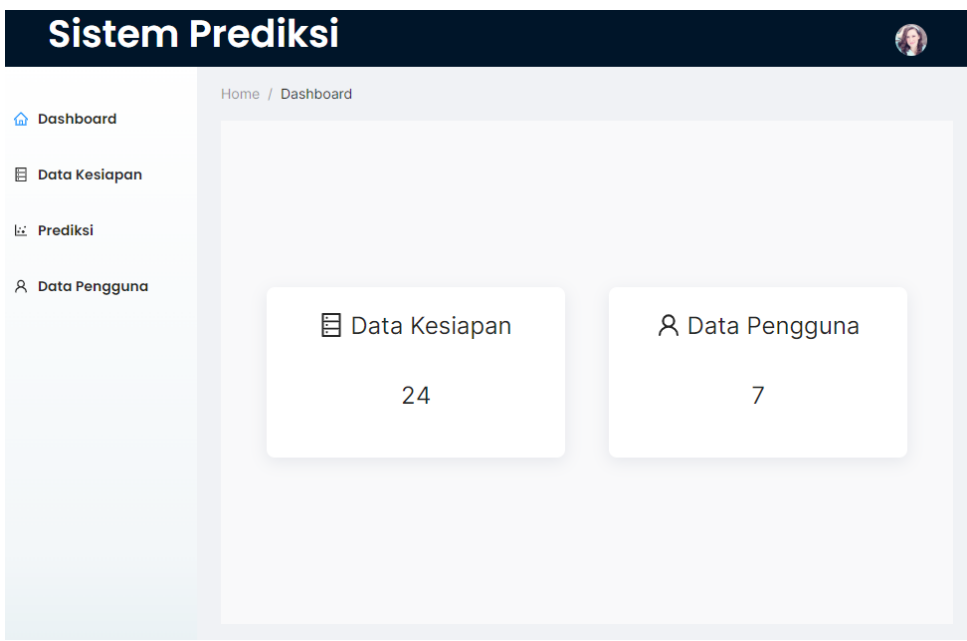

## 3. Mengelola data kesiapan

Pada halaman ini admin dapat melakukan Upload data, Edit, dan Delete

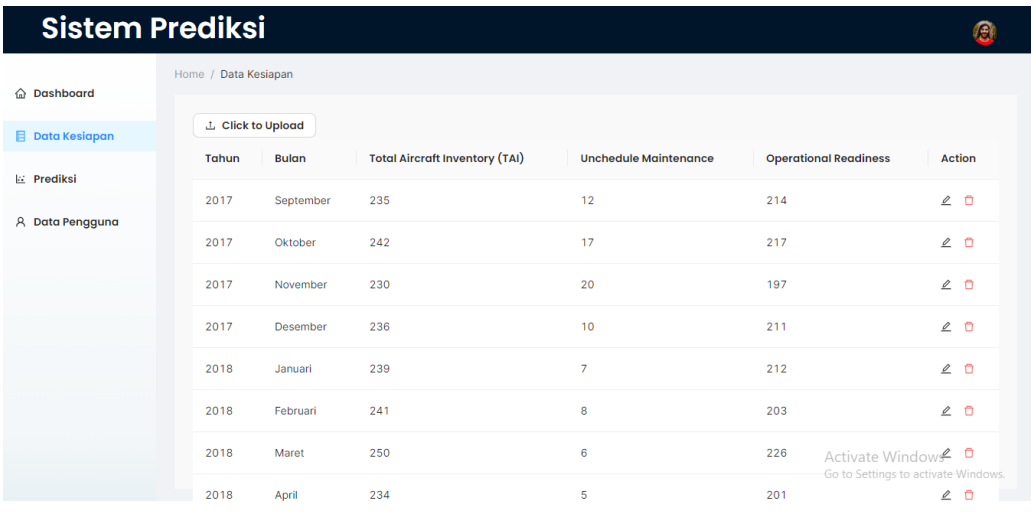

Untuk edit data dan hapus data dapat dilihat pada gambar dibawah ini.

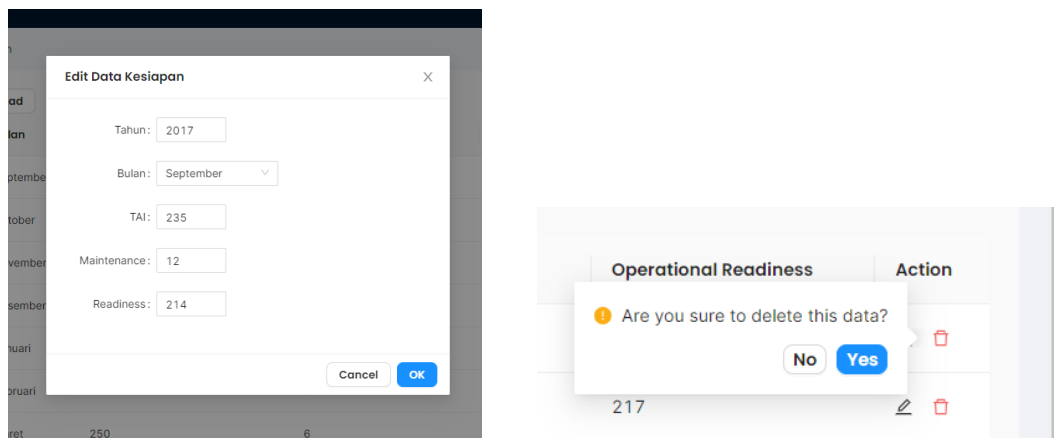

## 4. Mengelola data pengguna

Pada menu ini admin menggelola data pengguna yang menggunakan sistem ini, admin juga edit dan hapus data.

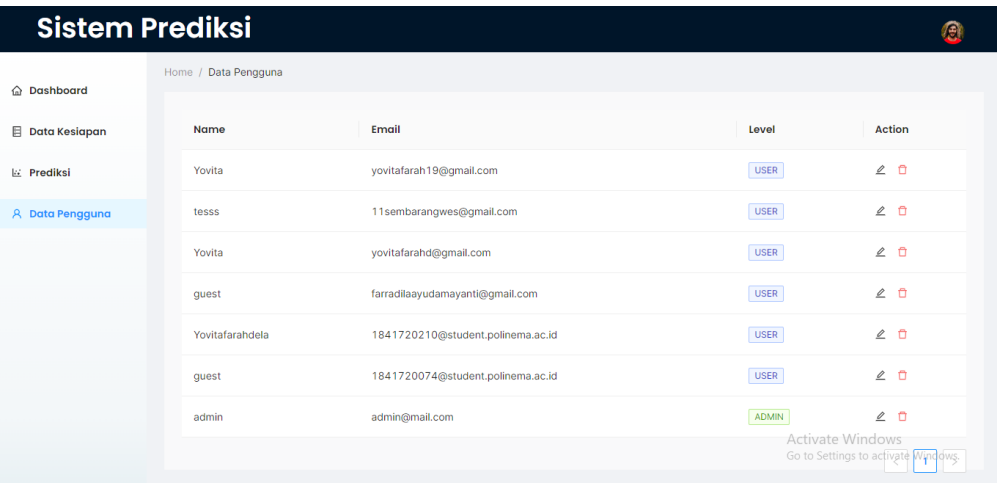